# **Upload Vaccination Card**

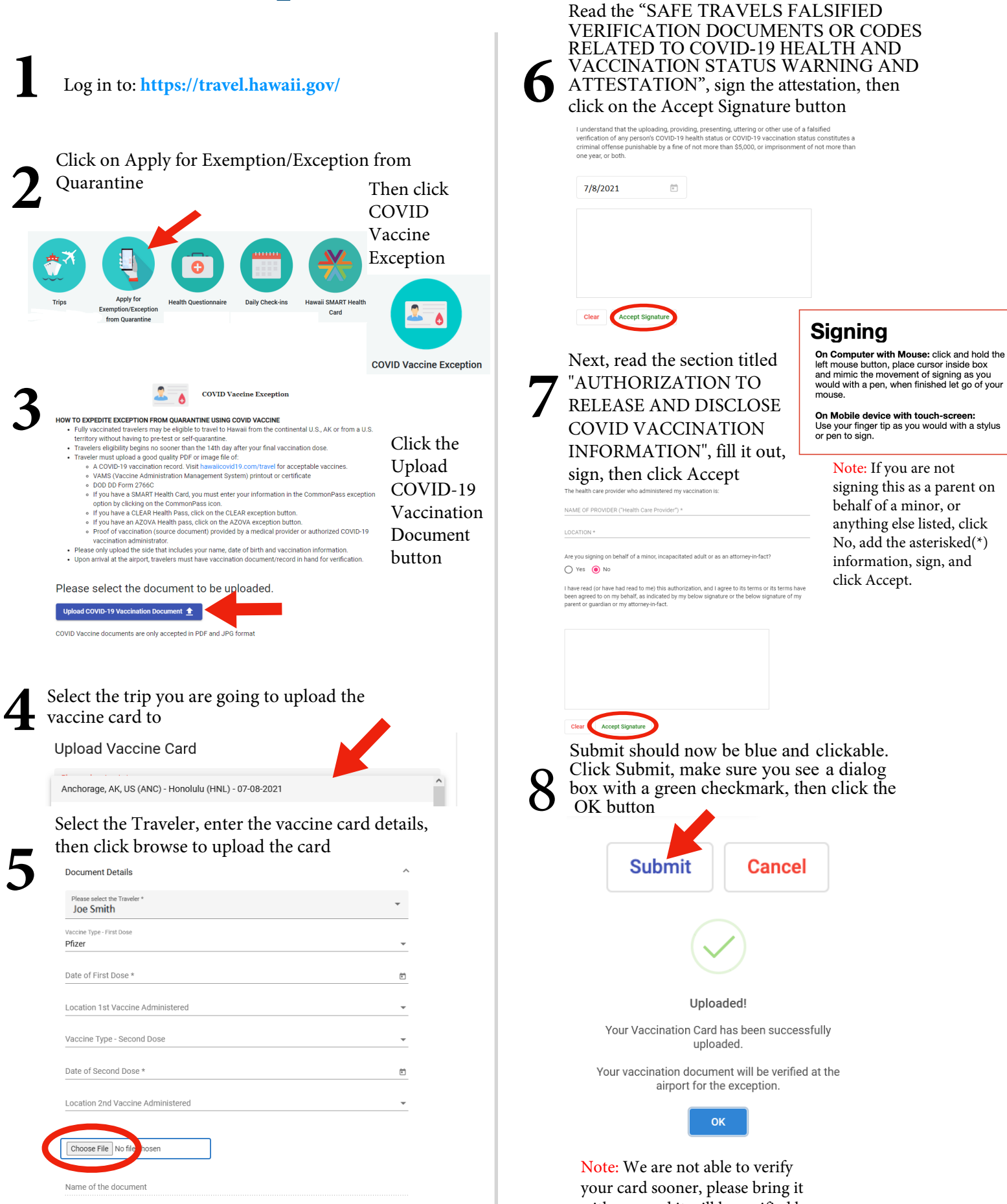

After the vaccination card is uploaded, the chosen image/ file will display below the Choose File button

with you and it will be verified by a screener upon arrival at the airport in Hawaii.

# **Upload Vaccination Card**

## **Hawaii Vaccination Cards**

If you are fully vaccinated with at least one shot in Hawaii, either of these are one of the dialog boxes you will see

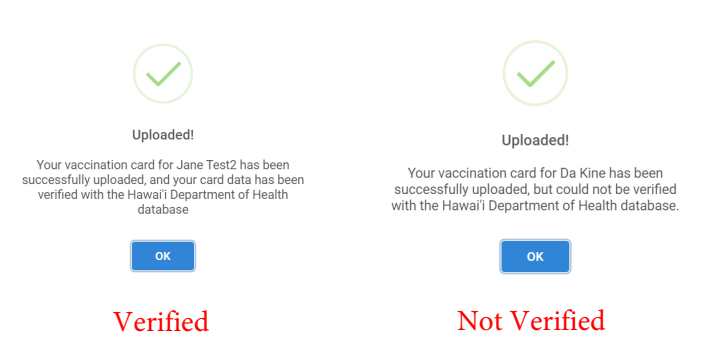

Note: Not Verified does not mean you will automatically be in Quarantine, please bring it with you and it will be verified by a screener upon arrival at the airport in Hawaii.

### General Information

#### **What does Screened: No, Exempt N/A mean?**

The section in your trip that says Screened: No, Quarantine N/A, Exempt N/A does not update until you are screened. Screening will either occur at the departing gate, or upon arrival in Hawaii, afterwards, that section will update.

#### **I can't see or select the trip I've created**

If you're not able to see your trip when you go to Trips, please try on another browser, computer, or network, if needed. Work computers are usually the cause of this, or one that has security set up that interferes with it.

#### **How do I delete a trip?**

To delete an old or duplicate trip, you can click on the trip, there should be an edit and delete button in the bottom right corner, if you haven't already done the Health Questionnaire.

#### **This process is not working correctly for me, what can I do?**

Please try on a different browser, device, or network, if needed.

### **How to view your uploaded Vaccination Document**

If you click COVID Vaccine Exception again, you will then see your uploaded vaccination card with your name and the trip.

#### **Uploaded Vaccine Documents**

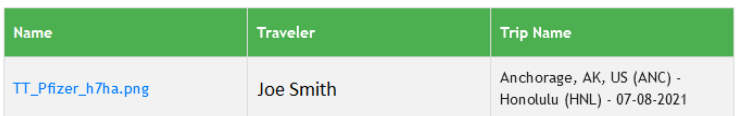

## Uploading for a Minor

If you need to upload a vaccination card for a minor, you'd go through the same process, but you'd choose their name to upload under. If you can't upload under the minors name,

instructions below. First, go to your Profile. At the bottom of the profile page, click on Travel Party Members, this is where you can add minors to the account/ profile, Submit when you're done. Create the new Trip, fill

out the details, and at the bottom, you should be able to checkmark the minors added. Submit when done, you will now be able to upload under their name.

appear in your trip. You will have to delete the trip and create a new one. If you created a trip first and added the minors afterwards, they will not

If you have already done the health questionnaire for a trip, you will not be able to delete it, you will need to create a new one to add the travel party members to.

#### **How do I get the QR code?**

**NOTE:**

The QR code comes from completing the Health Questionnaire, which is available the day before your flight. From first logging on, click the Health Questionnaire button, after answering the questions, signing, and submitting, you'll get the QR code. It's both sent to your email, and will also be displayed in your Trip. From first logging on, go to Trips, click the trip, and when it opens, the QR code should be there, it's black and yellow. You can print it out and bring it with you as well. If a minor was added to the account and trip, they will be attached to your QR code.

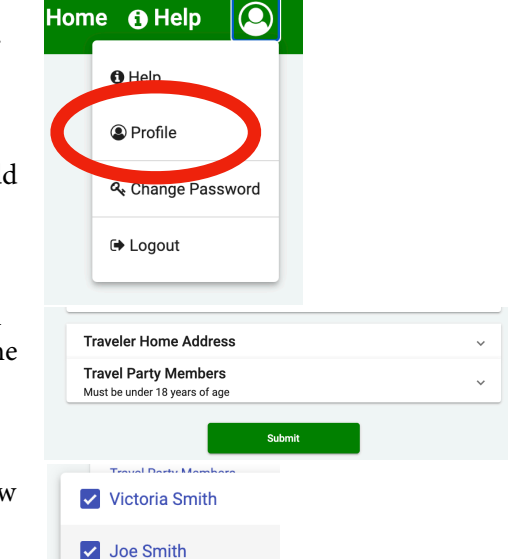